Cadastro de Nota Fiscal

Para o cadastro de uma nota fiscal no Imperium vamos ao ícone do Menu.

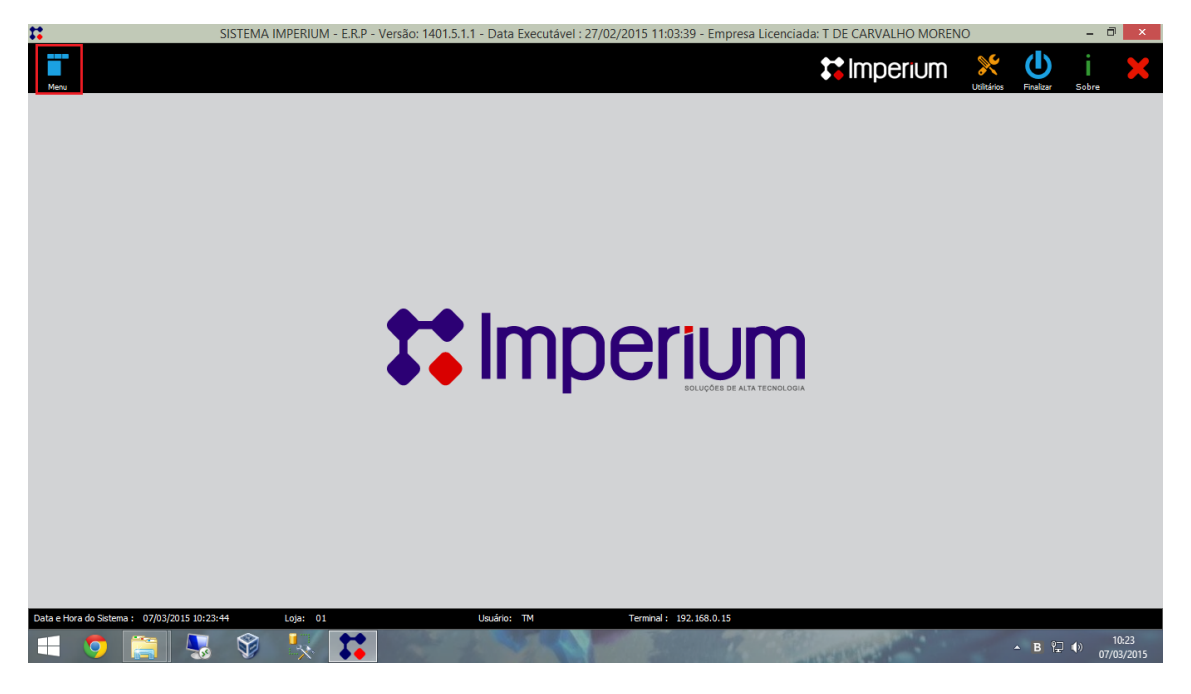

Em seguidao usuário terá que digitar "Nota fiscal – Entrada C/Produto" do campo de pesquisa, como demonstrado abaixo.

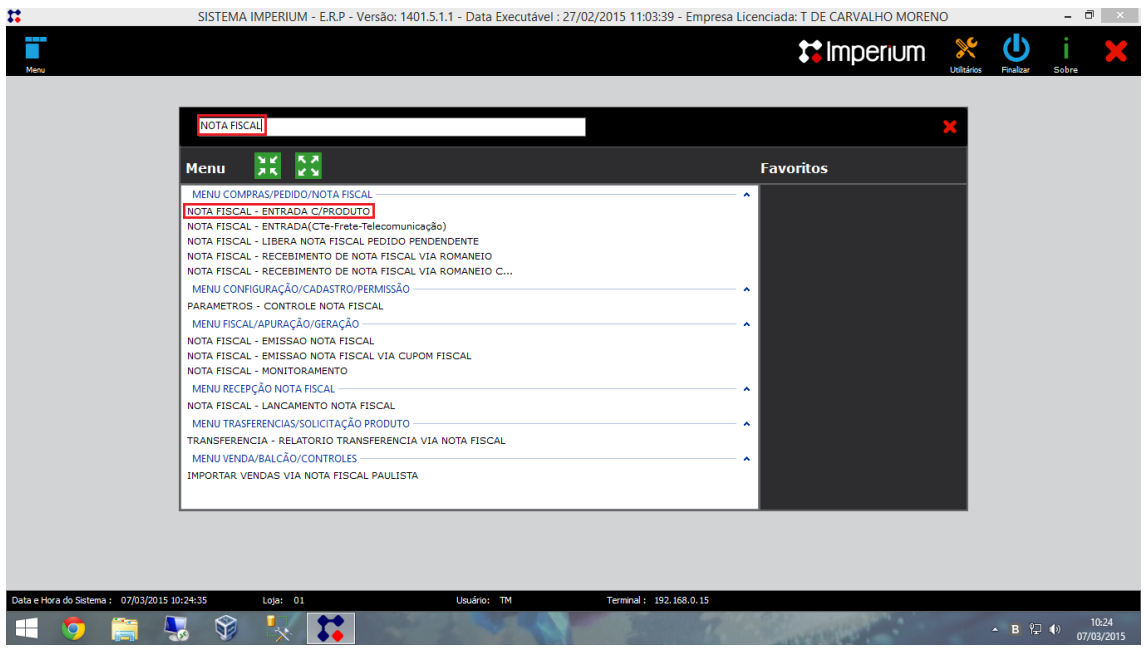

Ao clicar em "Nota fiscal – Entrada C/Produto" abrira outra janela onde o usuário poderá optar em digitar a nota ou importa-la usando a XML, neste caso usaremos a opção de importação da XML clicando em "importar NF-e", como mostra na figura abaixo.

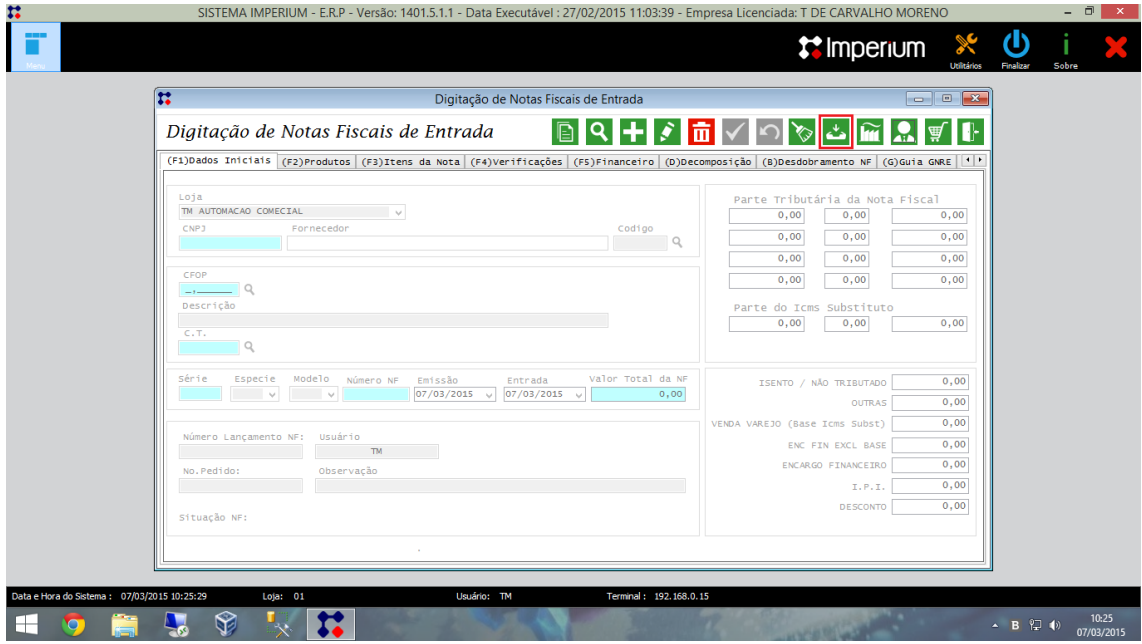

Ao clicar no ícone "Importa NF-e" abrira uma janela onde o usuário digitara a chave da nota.

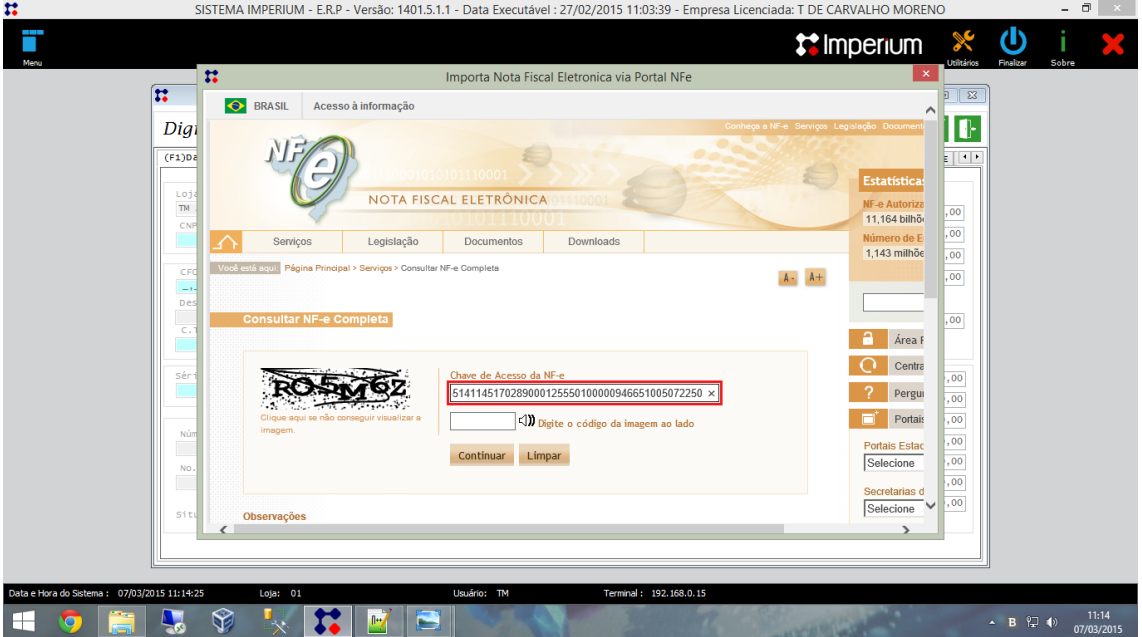

Após o usuário importar a chave da nota, caso o fornecedor da nota não esteja cadastrado no sistema um alerta será mostrado para que o usuário possa cadastra-lo no sistema.

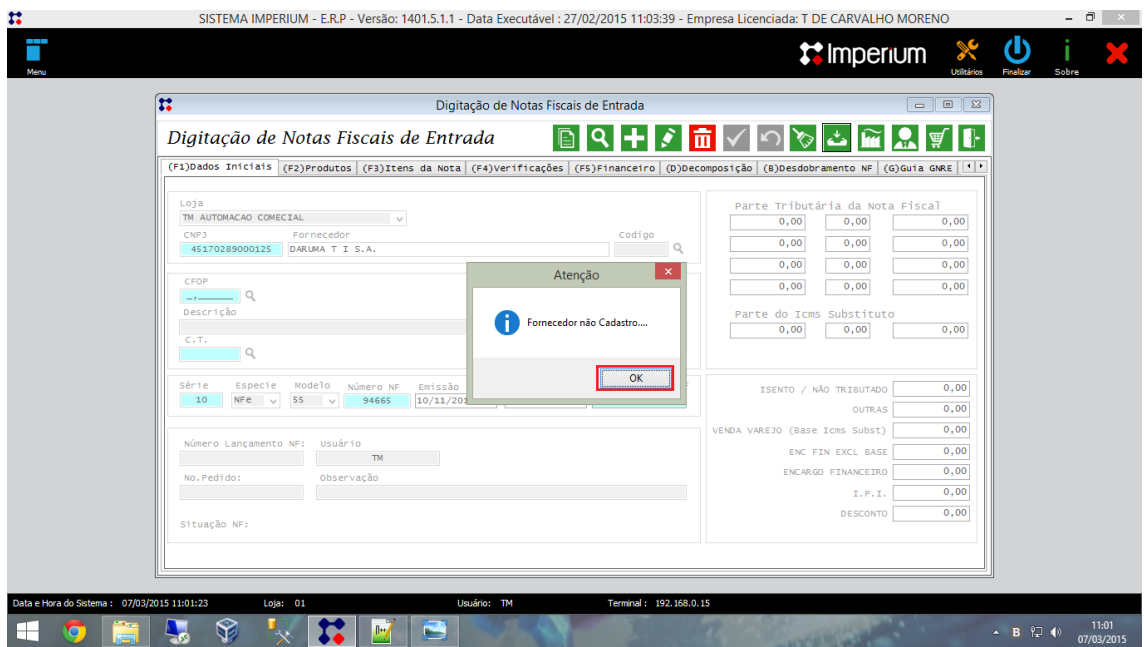

Na janela do Cadastro de Fornecedor o usuário terá que conferir as informações e preencher alguns dados necessários, caso falte alguma informação importante o sistema mostrara um aviso para que o mesmo possa adicioná-lo.

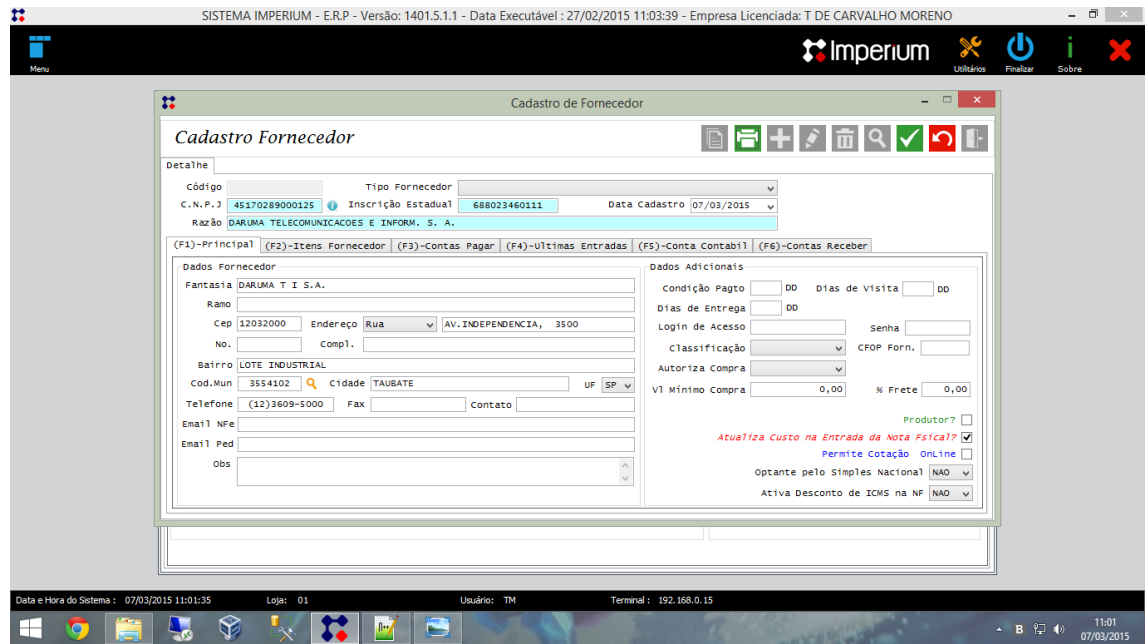

Após ter cadastrado o Fornecedor o usuário poderá visualizar os itens da nota na aba "Verificações". Ao entrar nessa aba o próximo passo será associar os produtos da nota no sistema. Para associa-los basta clicar no ícone ao lado.

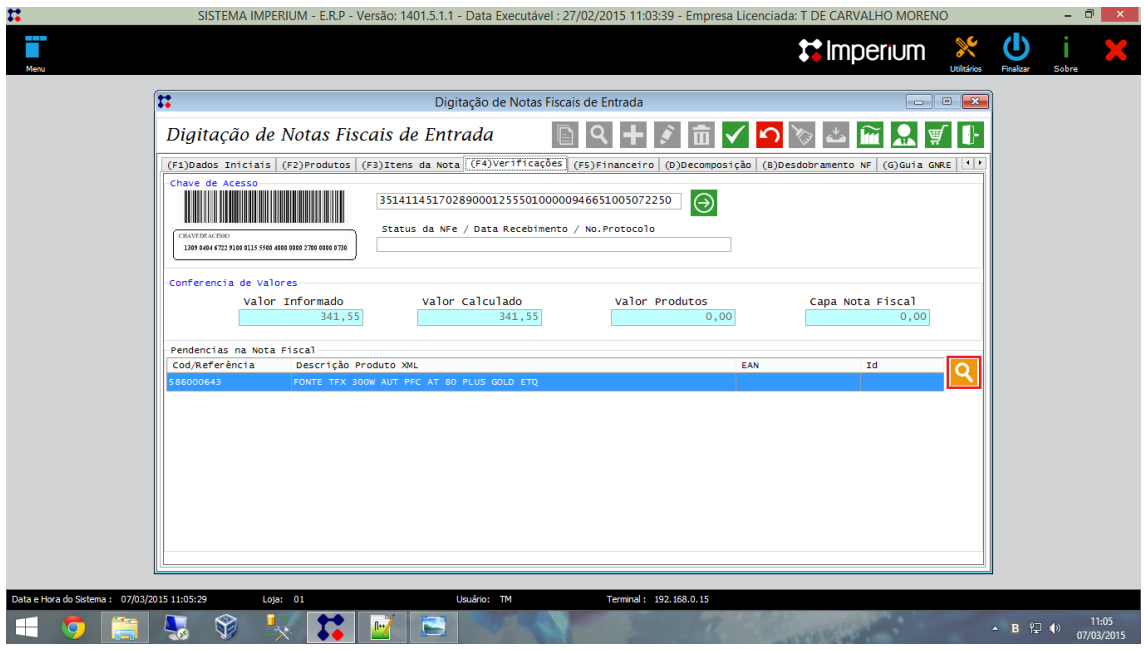

Ao ter clicado no ícone de consulta será mostrada para o usuário uma nova janela onde ele poderá pesquisar o produto para fazer a associação.

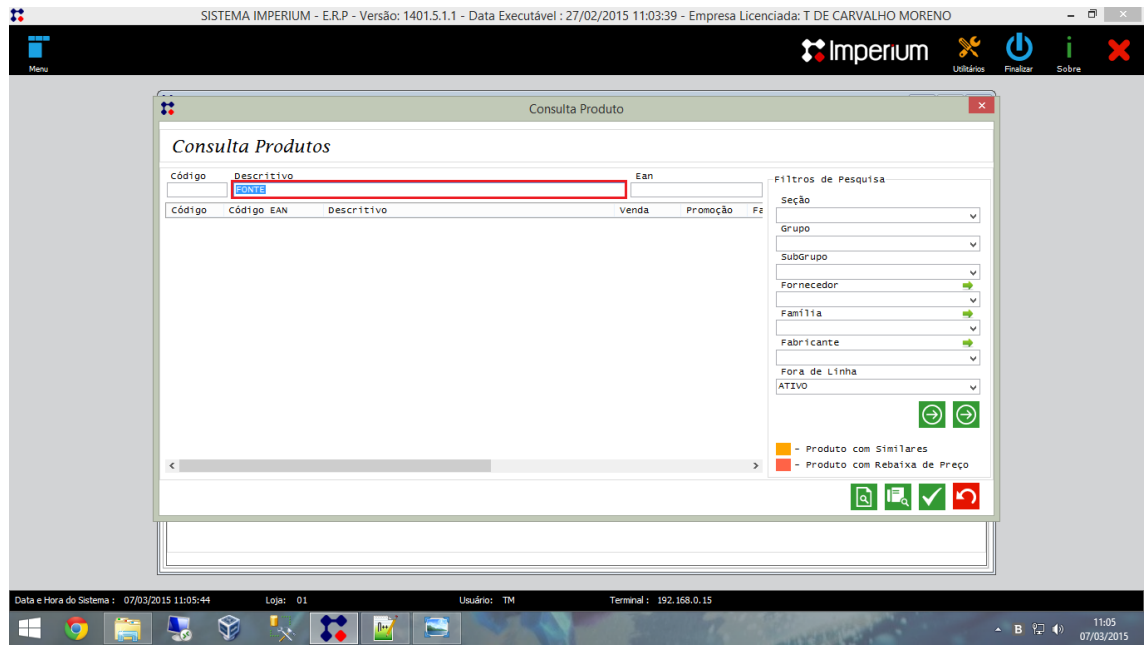

Caso o produto não esteja cadastrado o usuário poderá cadastra-lo clicando no ícone "cadastro de Produtos", destacado abaixo.

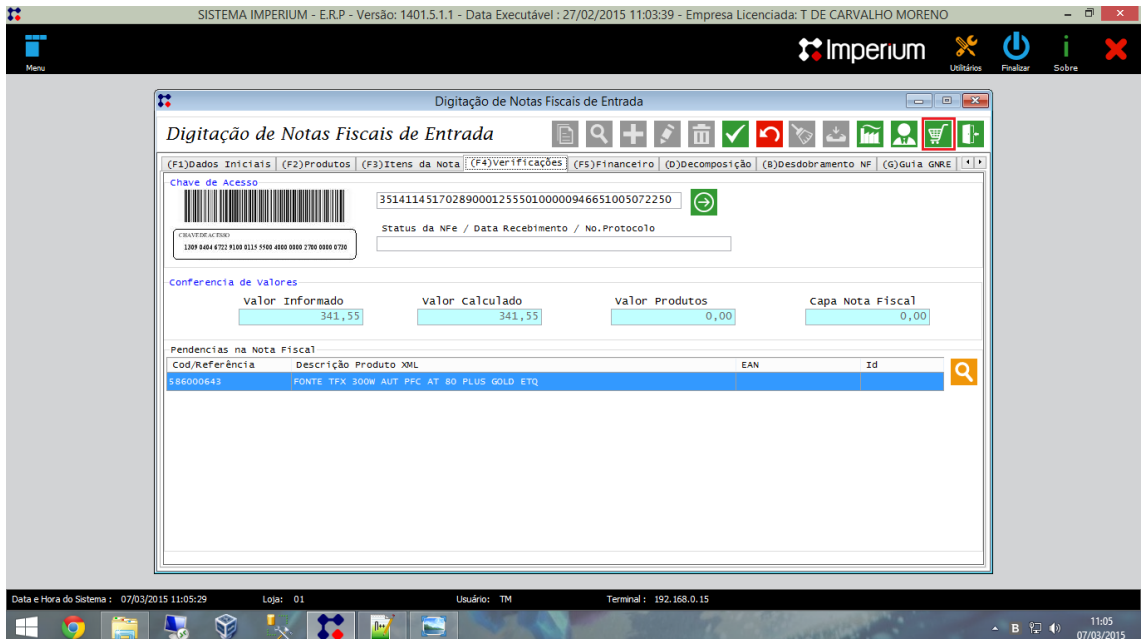

No campo de Cadastro de Produto o usuário preenchera os campos necessários conforme for pedido.

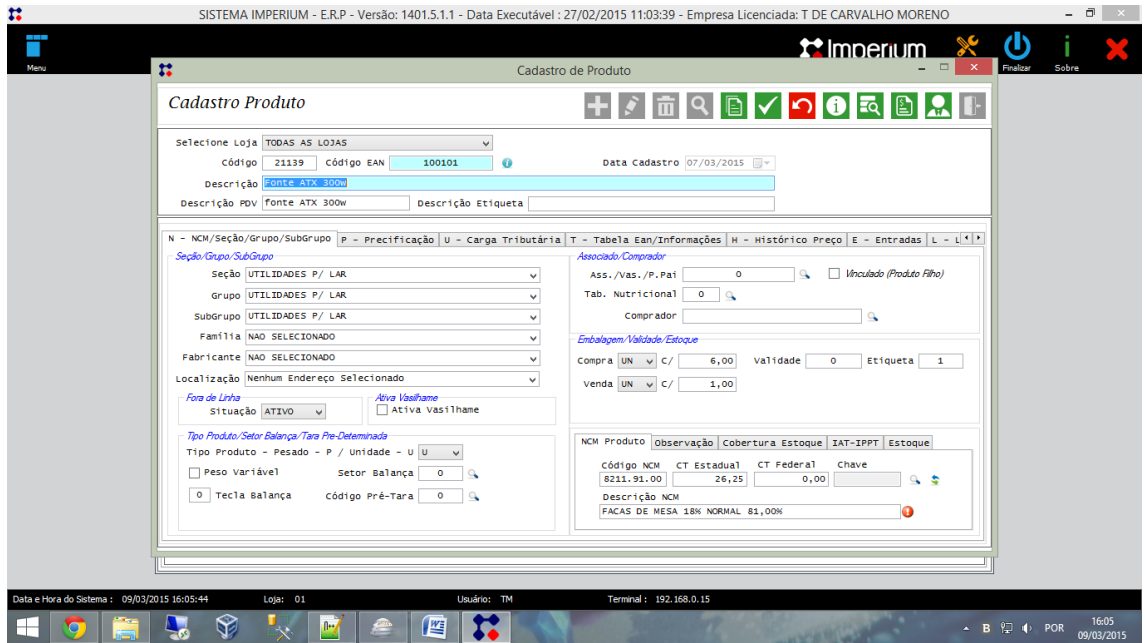

Depois de ter feito do cadastro do produto o usuário poderá encontra-lo no campo "Consulta Produtos", mostrado anteriormente.

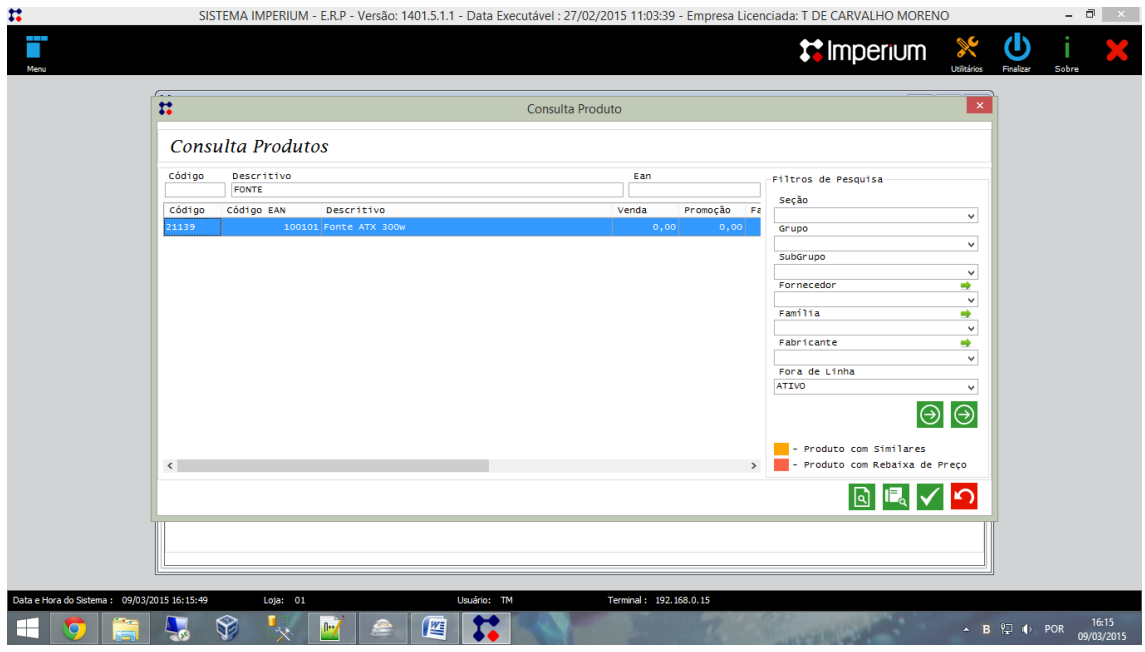

Após fazer a associação observe que o campo ID do produto foi preenchido automaticamente.

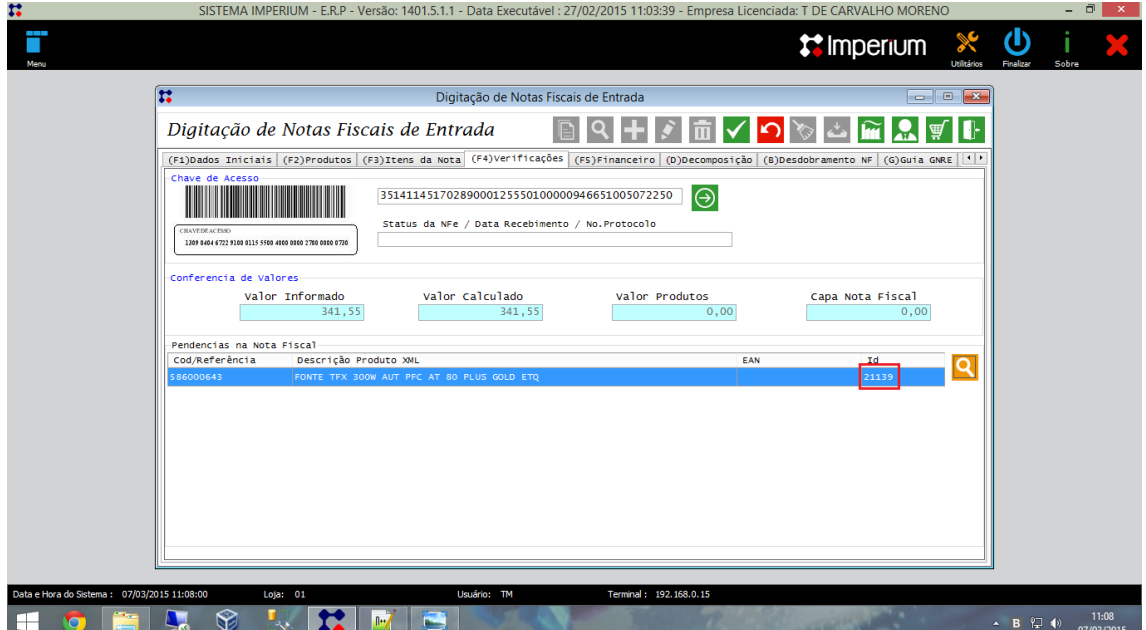

Feito todo o procedimento, basta sair do campo de digitação de nota.

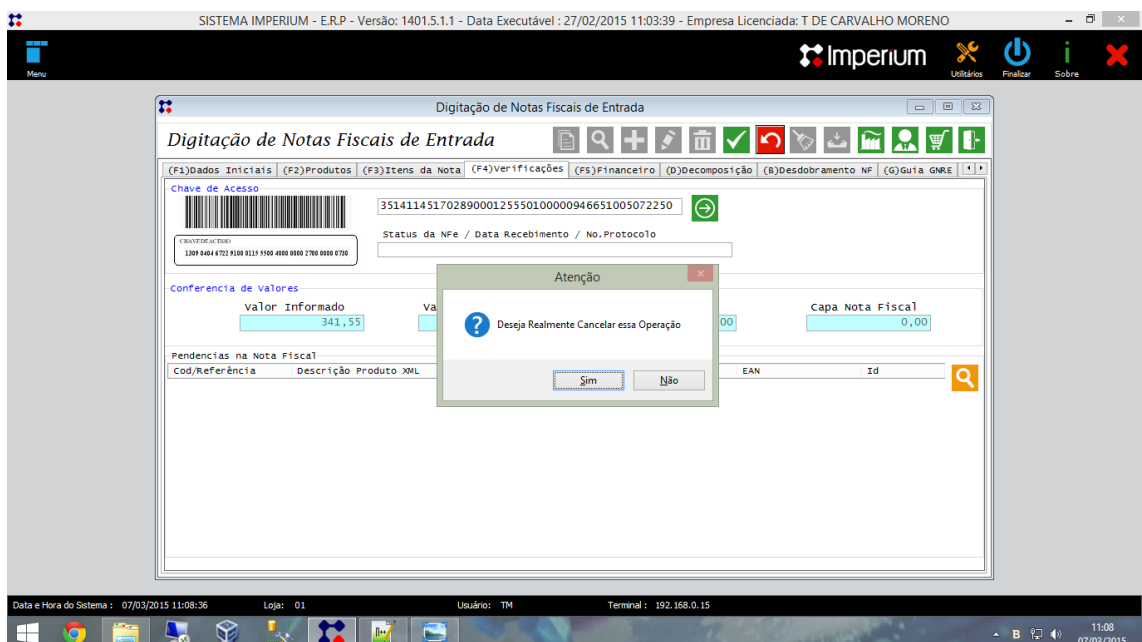

Agora basta importar a XML novamente e salvar a noite que será finalizada com sucesso, como mostra a figura abaixo.

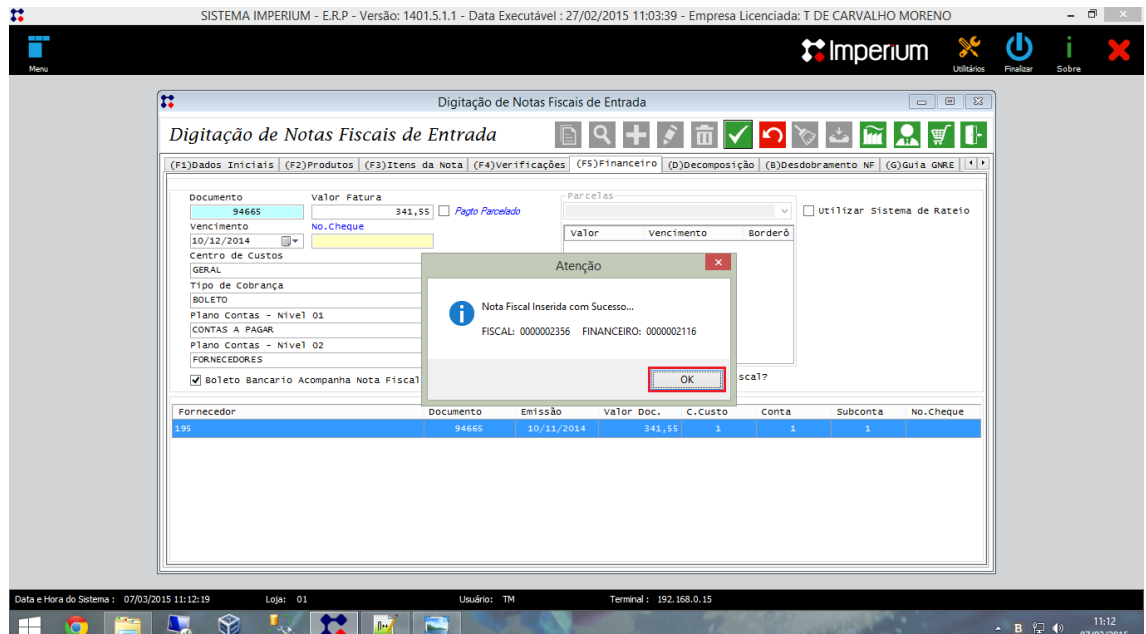